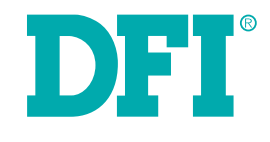

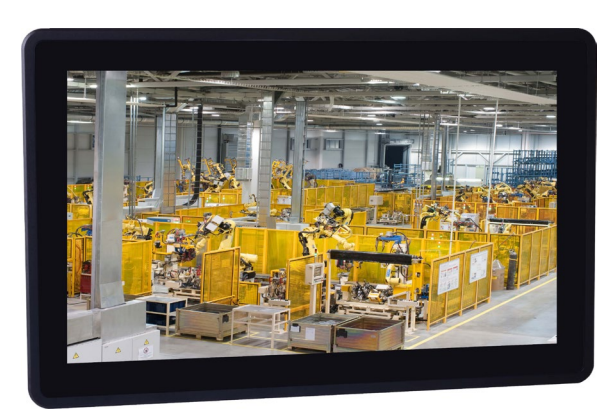

# **KS156-AL 15.6" Touch Panel PC User's Manual**

# <span id="page-1-0"></span>**Copyright**

This publication contains information that is protected by copyright. No part of it may be reproduced in any form or by any means or used to make any transformation/adaptation without the prior written permission from the copyright holders.

This publication is provided for informational purposes only. The manufacturer makes no representations or warranties with respect to the contents or use of this manual and specifically disclaims any express or implied warranties of merchantability or fitness for any particular purpose. The user will assume the entire risk of the use or the results of the use of this document. Further, the manufacturer reserves the right to revise this publication and make changes to its contents at any time, without obligation to notify any person or entity of such revisions or changes.

Changes after the publication's first release will be based on the product's revision. The website will always provide the most updated information.

# **FCC and DOC Statement on Class A**

This equipment has been tested and found to comply with the limits for a Class A digital device, pursuant to Part 15 of the FCC rules. These limits are designed to provide reasonable protection against harmful interference when the equipment is operated in a residential installation. This equipment generates, uses and can radiate radio frequency energy and, if not installed and used in accordance with the instruction manual, may cause harmful interference to radio communications. However, there is no guarantee that interference will not occur in a particular installation. If this equipment does cause harmful interference to radio or television reception, which can be determined by turning the equipment off and on, the user is encouraged to try to correct the interference by one or more of the following measures:

- Reorient or relocate the receiving antenna.
- Increase the separation between the equipment and the receiver.
- Connect the equipment into an outlet on a circuit different from that to which the receiver is connected.
- Consult the dealer or an experienced radio TV technician for help.

© 2019. All Rights Reserved.

# **Trademarks**

Chapter 1 Introduction

Product names or trademarks appearing in this manual are for identification purpose only and are the properties of the respective owners.

### **Notice:**

- 1. The changes or modifications not expressly approved by the party responsible for compliance could void the user's authority to operate the equipment.
- 2. Shielded interface cables must be used in order to comply with the emission limits.

# **Table of Contents**

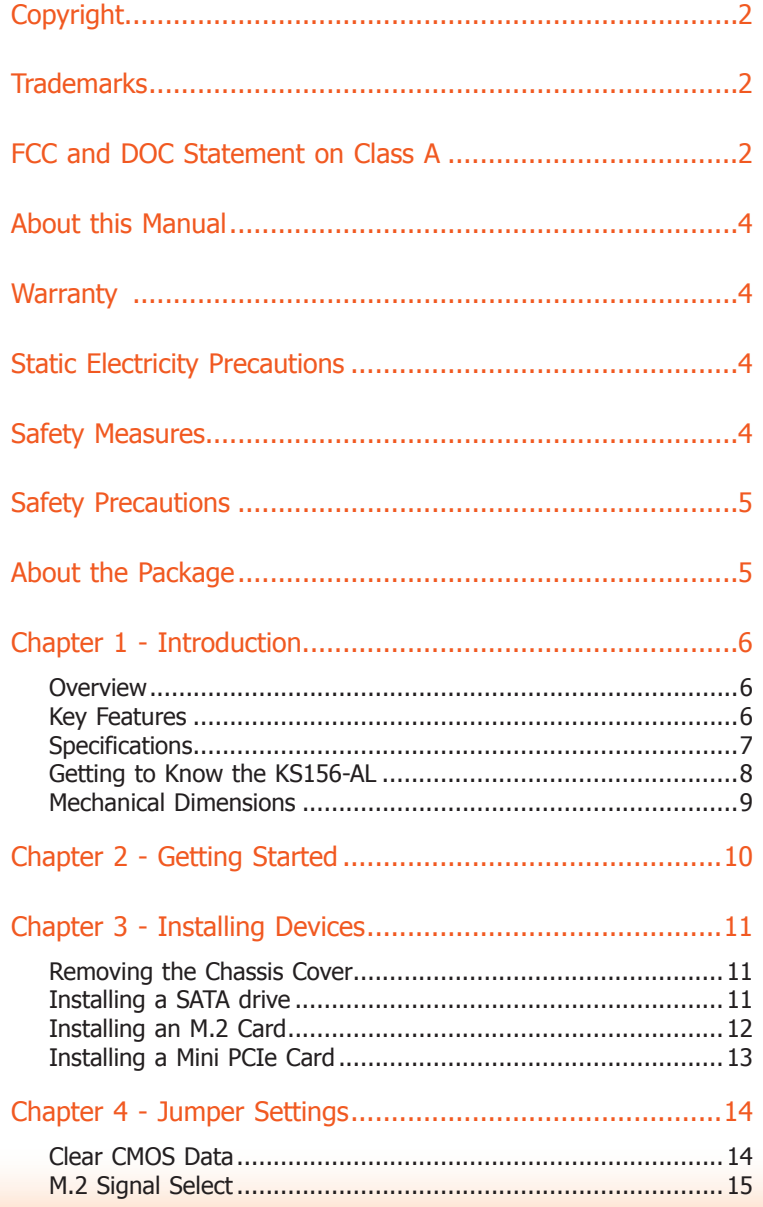

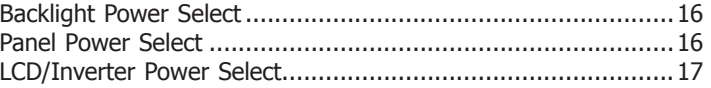

### 

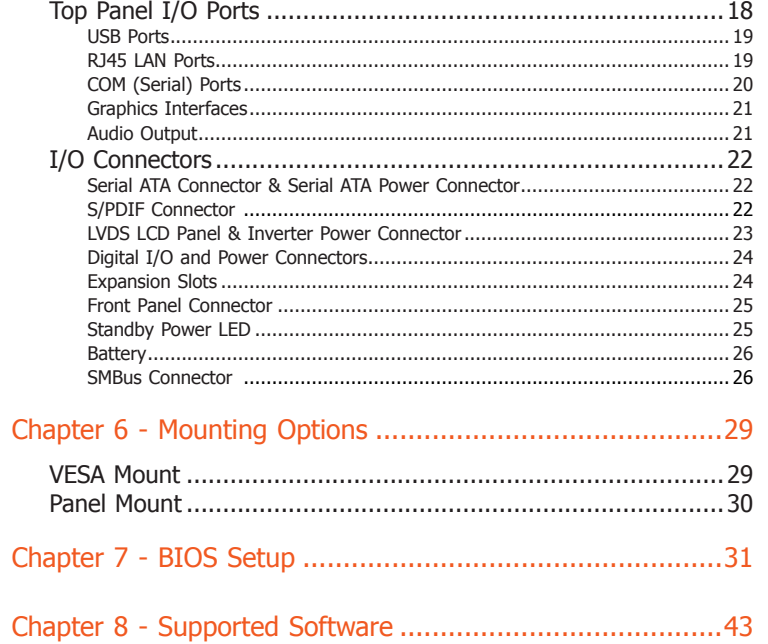

# <span id="page-3-0"></span>**About this Manual**

An electronic file of this manual is included in the CD. To view the user's manual in the CD, insert the CD into a CD-ROM drive. The autorun screen (Main Board Utility CD) will appear. Click "User's Manual" on the main menu.

# **Warranty**

Chapter 1 Introduction

- 1. Warranty does not cover damages or failures that arised from misuse of the product, inability to use the product, unauthorized replacement or alteration of components and product specifications.
- 2. The warranty is void if the product has been subjected to physical abuse, improper installation, modification, accidents or unauthorized repair of the product.
- 3. Unless otherwise instructed in this user's manual, the user may not, under any circumstances, attempt to perform service, adjustments or repairs on the product, whether in or out of warranty. It must be returned to the purchase point, factory or authorized service agency for all such work.
- 4. We will not be liable for any indirect, special, incidental or consequential damages to the product that has been modified or altered.

# **Static Electricity Precautions**

It is quite easy to inadvertently damage your PC, system board, components or devices even before installing them in your system unit. Static electrical discharge can damage computer components without causing any signs of physical damage. You must take extra care in handling them to ensure against electrostatic build-up.

- 1. To prevent electrostatic build-up, leave the system board in its anti-static bag until you are ready to install it.
- 2. Wear an antistatic wrist strap.
- 3. Do all preparation work on a static-free surface.
- 4. Hold the device only by its edges. Be careful not to touch any of the components, contacts or connections.
- 5. Avoid touching the pins or contacts on all modules and connectors. Hold modules or connectors by their ends.

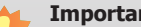

### I**nt:**

Electrostatic discharge (ESD) can damage your processor, disk drive and other components. Perform the upgrade instruction procedures described at an ESD workstation only. If such a station is not available, you can provide some ESD protection by wearing an antistatic wrist strap and attaching it to a metal part of the system chassis. If a wrist strap is unavailable, establish and maintain contact with the system chassis throughout any procedures requiring ESD protection.

# **Safety Measures**

To avoid damages to the system:

• Use the correct AC input voltage range.

To reduce the risk of electric shock:

• Unplug the power cord before removing the system chassis cover for installation or servicing. After installation or servicing, cover the system chassis before plugging the power cord.

#### Battery:

- Danger of explosion if battery incorrectly replaced.
- Replace only with the same or equivalent type recommend by the manufacturer.
- Dispose of used batteries according to local ordinance.

# <span id="page-4-0"></span>**Safety Precautions**

- Use the correct DC input voltage range.
- Unplug the power cord before removing the system chassis cover for installation or servicing. After installation or servicing, cover the system chassis before plugging the power cord.
- Danger of explosion if battery incorrectly replaced.
- Replace only with the same or equivalent type recommend by the manufacturer.
- Dispose of used batteries according to local ordinance.
- Keep this system away from humidity.
- Place the system on a stable surface. Dropping it or letting it fall may cause damage.
- The openings on the system are for air ventilation to protect the system from overheating. DO NOT COVER THE OPENINGS.
- Place the power cord in such a way that it will not be stepped on. Do not place anything on top of the power cord. Use a power cord that has been approved for use with the system and that it matches the voltage and current marked on the system's electrical range label.
- If the system will not be used for a long time, disconnect it from the power source to avoid damage by transient overvoltage.
- If one of the following occurs, consult a service personnel:
	- The power cord or plug is damaged.
	- Liquid has penetrated the system.
	- The system has been exposed to moisture.
	- The system is not working properly.
	- The system dropped or is damaged.

Chapter 1 Introduction

- The system has obvious signs of breakage.
- The unit uses a three-wire ground cable which is equipped with a third pin to ground the unit and prevent electric shock. Do not defeat the purpose of this pin. If your outlet does not support this kind of plug, contact your electrician to replace the outlet.
- Disconnect the system from the DC outlet before cleaning. Use a damp cloth. Do not use liquid or spray detergents for cleaning.

# **About the Package**

The package contains the following items. If any of these items are missing or damaged, please contact your dealer or sales representative for assistance.

- One 15.6" Touch Panel PC
- One sheet of poron foam
- One CD disk includes: Drivers and Manual

### **Optional Items**

- Panel mount kit
- Power Adapter (60W, 12V/5A, Level 6, RoHS)

The board and accessories in the package may not come similar to the information listed above. This may differ in accordance to the sales region or models in which it was sold. For more information about the standard package in your region, please contact your dealer or sales representative.

# <span id="page-5-0"></span>**Chapter 1 - Introduction**

### **Overview**

**KS156-AL**

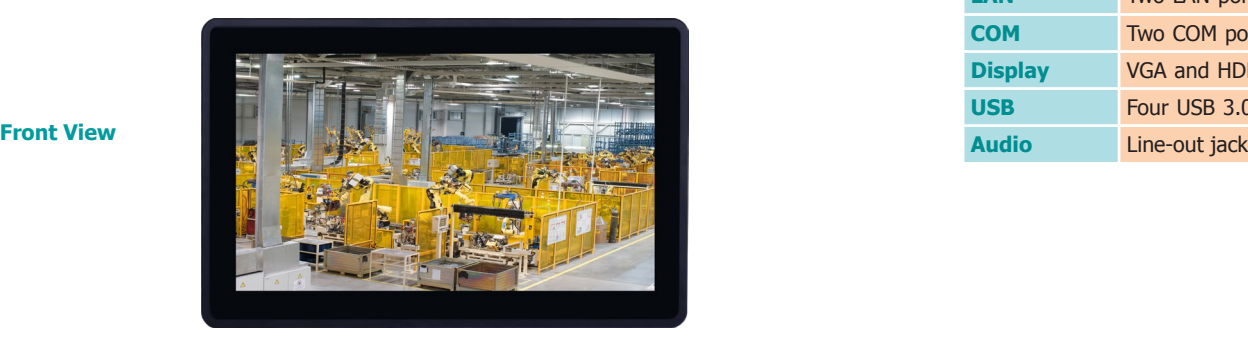

# **Key Features**

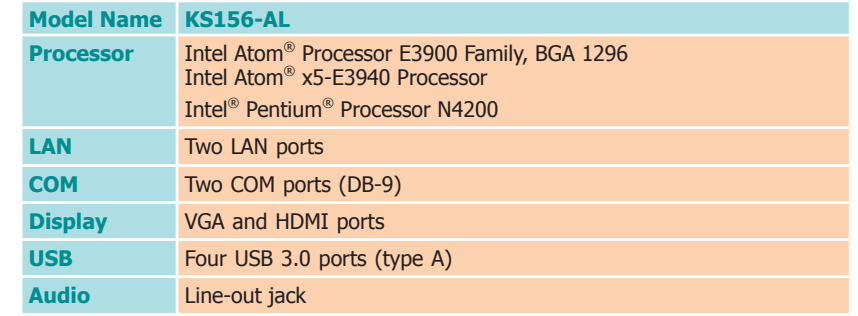

### **Rear View**

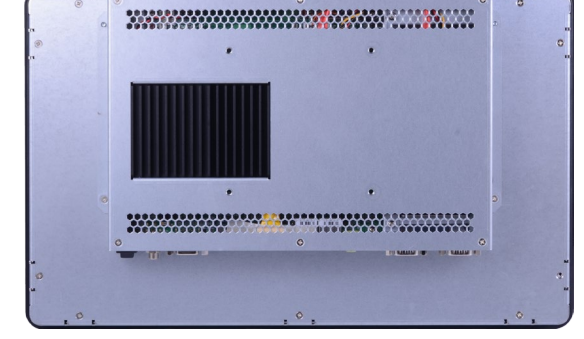

**Bottom View**

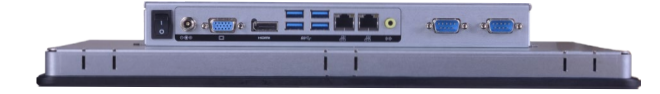

# <span id="page-6-0"></span>**Specifications**

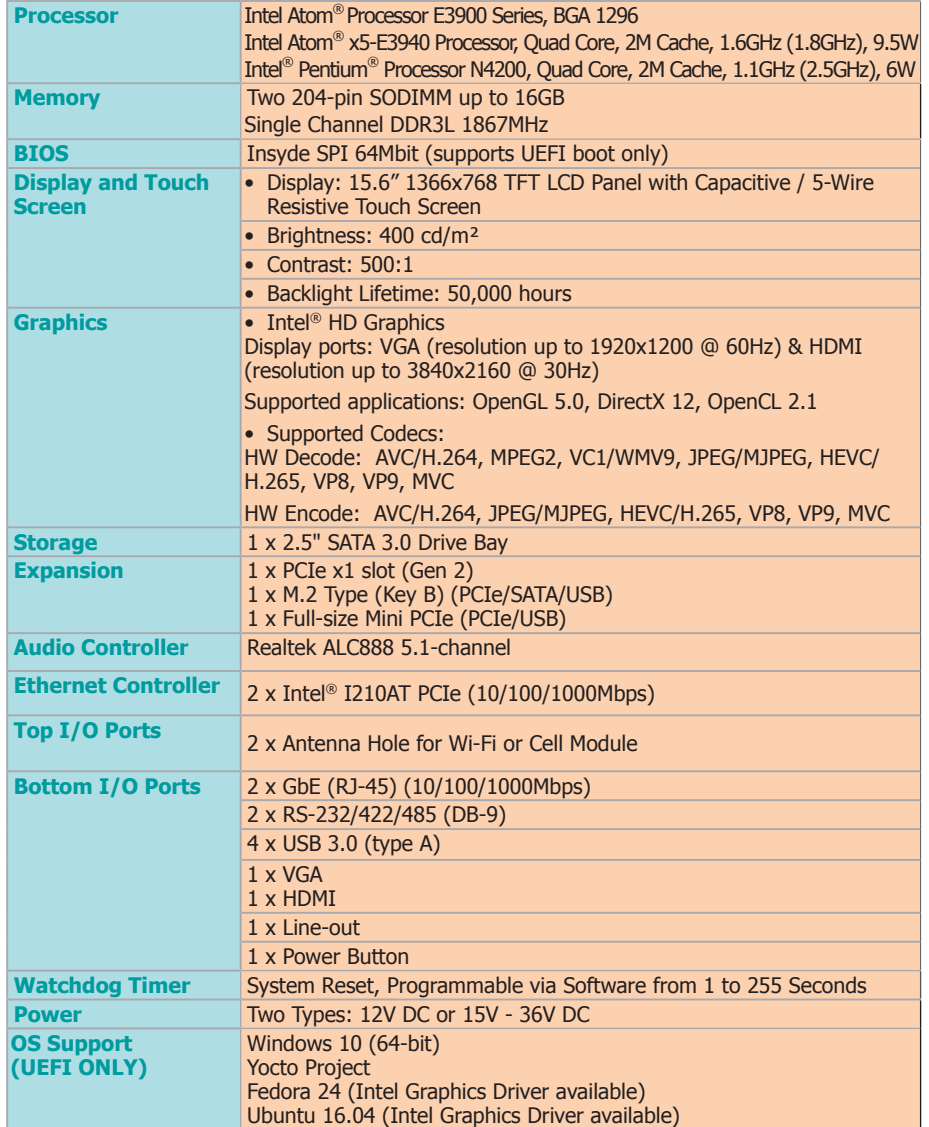

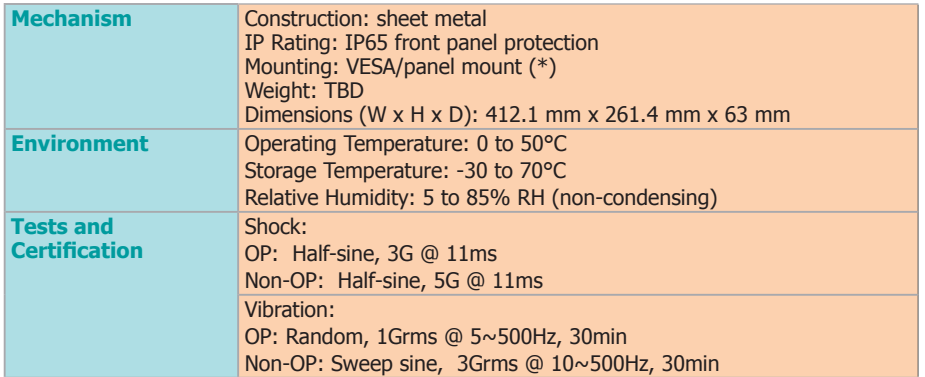

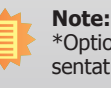

\*Optional items are not supported in standard model. Please contact your sales representative for more information.

# <span id="page-7-0"></span>**Getting to Know the KS156-AL**

### **Bottom View Rear View Accounts and Accounts and Accounts and Accounts and Accounts and Accounts and Accounts and Accounts and Accounts and Accounts and Accounts and Accounts and Accounts and Accounts and Accounts and Acco**

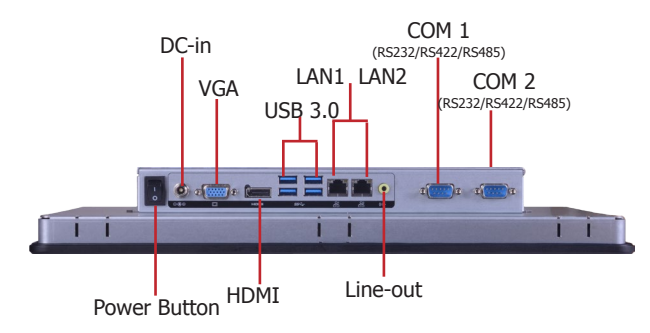

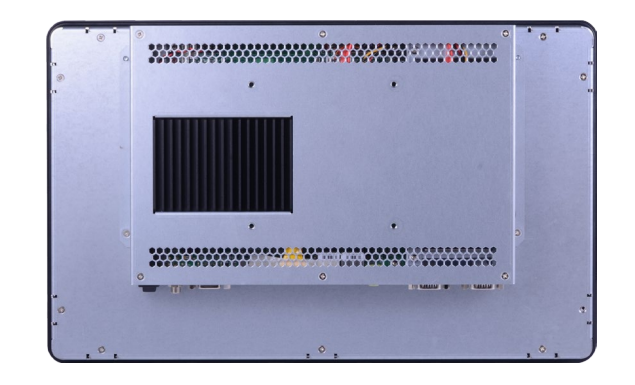

### **Power Button**

Press to power on or power off the system.

### **COM Ports**

Connect RS232, RS422 or RS485 devices.

### **LAN Ports**

Connect a network device or a Ethernet cable from a LAN for network connectivity.

### **USB 3.0 Ports**

Connect USB 3.0 devices as well as devices from previous versions such as USB 2.0 or USB 1.1.

### **Line-out Port**

Connects a speaker.

**VGA Port** Connects the VGA port of a display.

**HDMI Port** Connects the HDMI port of a display.

**DC-in Jack** Connects the DC-in power adapter.

www.dfi.com

# <span id="page-8-0"></span>**Mechanical Dimensions**

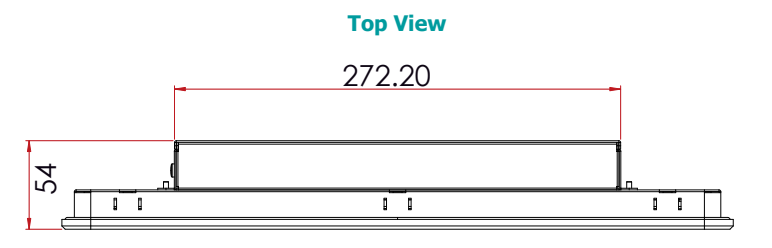

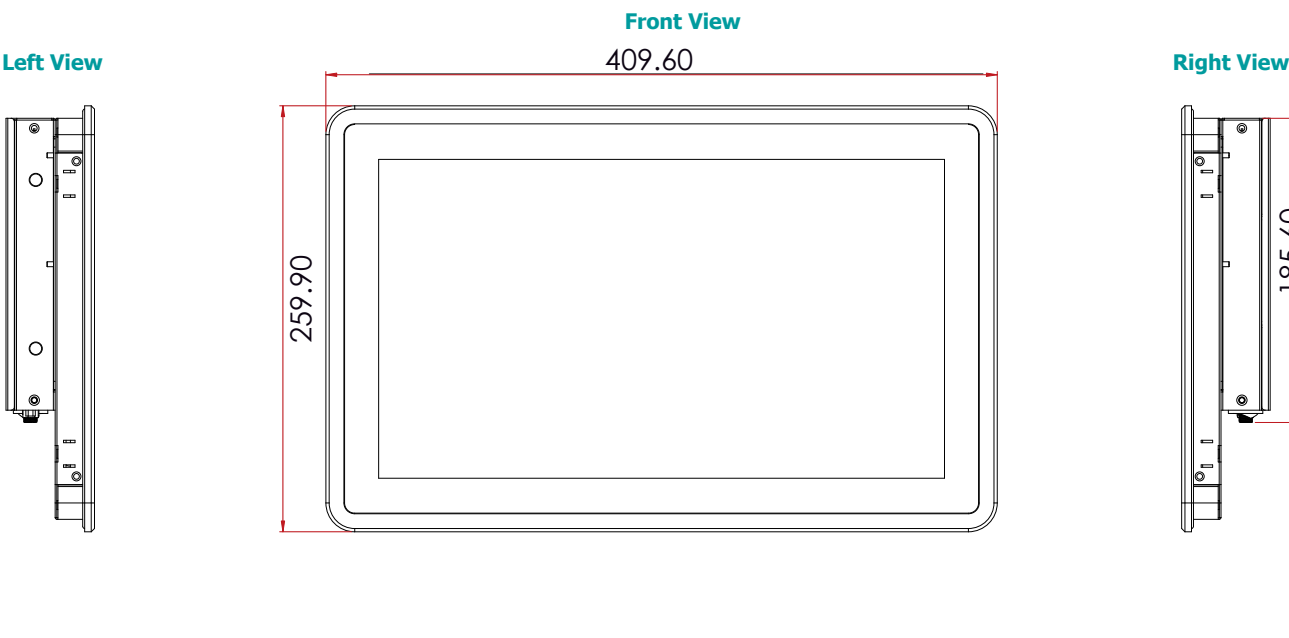

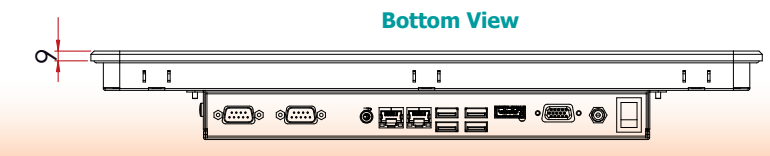

9

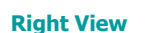

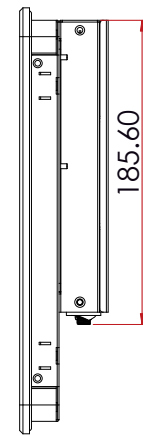

# <span id="page-9-0"></span>**Chapter 2 - Getting Started**

### **Preparing the System**

Before you start using the system, you need the following items:

- SATA HDD/SSD
- Power adapter or other means of power supply
- AC power adapter

### **Installing Devices**

The following devices can be installed in the system.

- Mini PCIe cards
- M.2 cards

### **Configuring the BIOS**

To get you started, you may need to change configurations such as the date, time and the type of hard disk drive.

- 1. Power on the system.
- 2. After the memory test, the message "Press DEL to run setup" will appear on the screen. Press the Delete key to enter the BIOS setup utility.

### **Installing an Operating System**

Depending on the method you choose to install your system, you may use a USB flash drive or install a CD-ROM drive to run the Operating System CD.

Make sure that a SATA drive or an M.2 card is already installed.

- 1. Refer to the following chapters for information on installing a SATA drive or an M.2 card.
- 2. Refer to your operating system manual for instructions on installing an operating system.

### **Installing the Drivers**

The system package includes a CD disk. The CD includes drivers that must be installed to provide the best system performance. Refer to the Supported Software chapter for instructions on installing the drivers.

# <span id="page-10-0"></span>**Chapter 3 - Installing Devices**

### **Removing the Chassis Cover**

- 1. Make sure the system and all other peripheral devices connected to it have been powered off.
- 2. Disconnect all power cords and cables.
- 3. The 6 mounting screws on the rear chassis are used to secure the cover to the system. Remove these screws and put them in a safe place for later use.

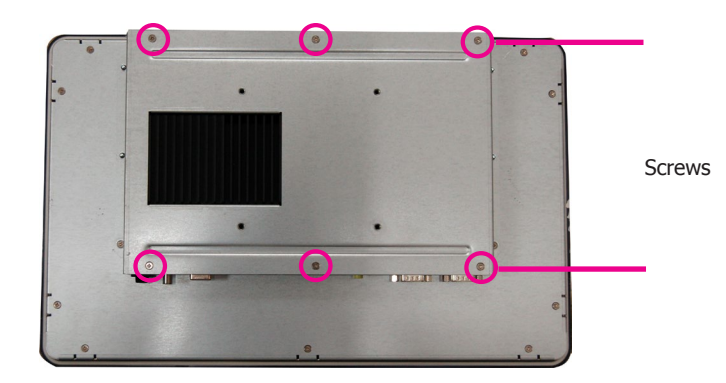

- 4. Lift the cover up to open the system.
- 5. The SODIMM, Mini PCIe and the M.2 sockets are readily accessible after removing the chassis cover.

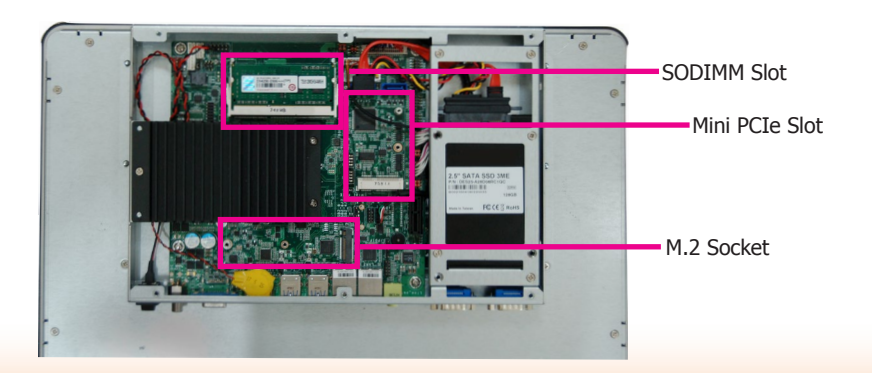

### **Installing a SATA drive**

The system can accommondate one 2.5-inch SATA drive. Please use the following procedure to install a SATA drive.

1. Uninstall the SATA mount bracket from the system. Align the mounting holes of the SATA drive with the mounting holes on the SATA mount bracket and use the provided mounting screws to attach the SATA drive to the bracket.

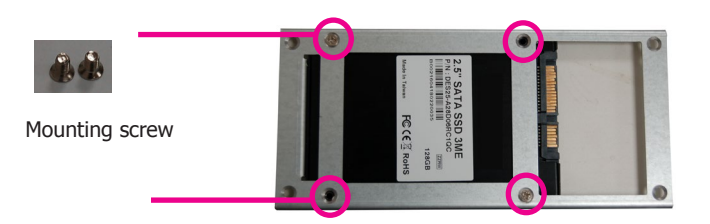

- 2. Connect one end of the SATA cable to the SATA power and data connectors on the SATA drive and the other end of the SATA cable to the SATA power and data connectors on the system board.
- 3. Align the mounting holes of the SATA mount bracket with the mounting holes on the system and use the provided mounting screws to secure the SATA mount bracket in place.

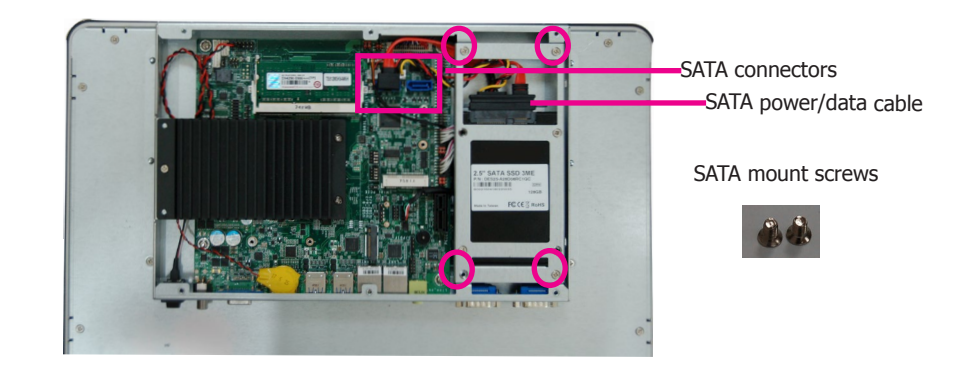

### **Note:**

The SATA Port 1 shares the bandwidth with the M.2 slot. To assign the SATA signal to SATA Port 1 or the M.2 slot, refer to Chapter 4.

### <span id="page-11-0"></span>**Installing an M.2 Card**

The system is equipped with one M.2 socket, supporting both the M.2 22x42mm and 22x80mm (key B) form factors. Use the following procedure to install an M.2 card:

1. To install an M.2 type 2242 card, please install the standoff at the 42mm mounting position first.

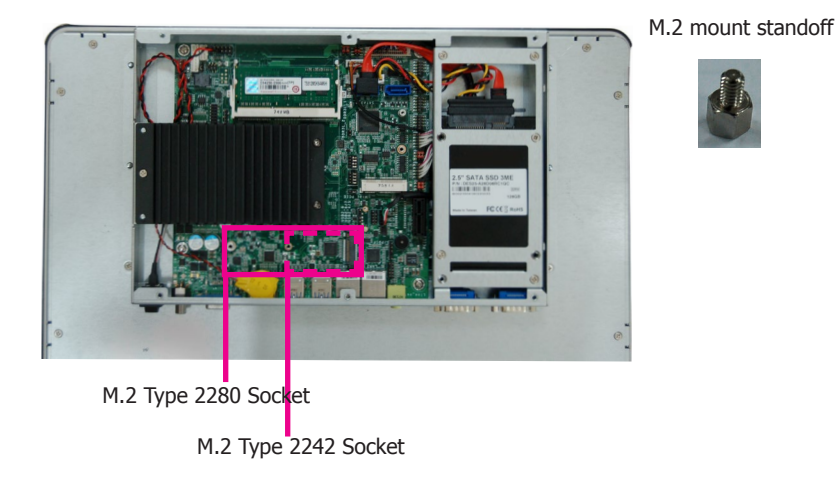

- 2. Align the notch at the edge of the M.2 card with the key in the connector.
- 3. Insert the M.2 card into the connector.

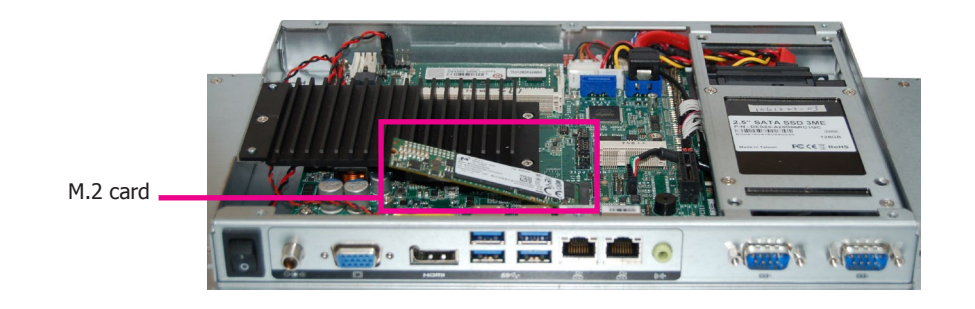

4. Push down on the other end of the M.2 card and secure the card on the mainboard with the provided mounting screw.

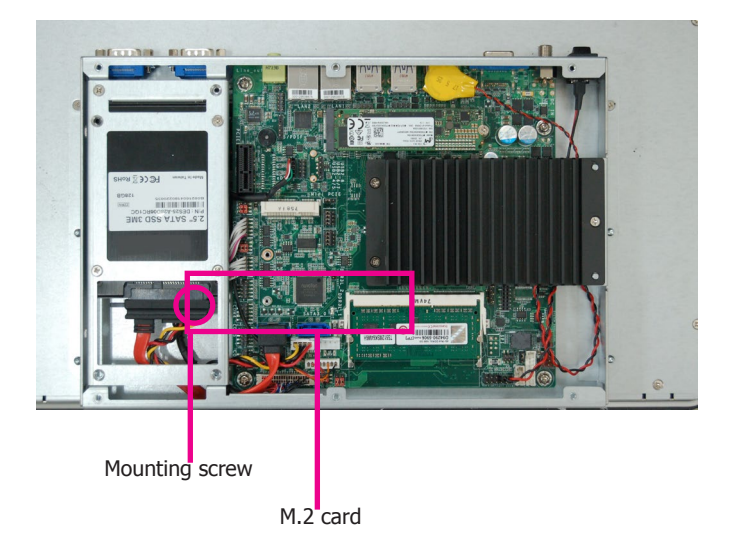

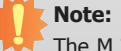

The M.2 socket supports PCIe, USB, and SATA signals and can accommodate commonmobile broadband and storage modules. For jumper settings on switching the signal betwen SATA and PCIe, refer to Chapter 4.

# <span id="page-12-0"></span>**Installing a Mini PCIe Card**

The system board is equipped with one Mini PCIe slot that supports PCIe and USB signals. Use the following procedure to install a Mini PCIe card:

1. Grasp the Mini PCIe card by its edges and align the notch in the connector of the PCIe card with the key in the connector on the system board.

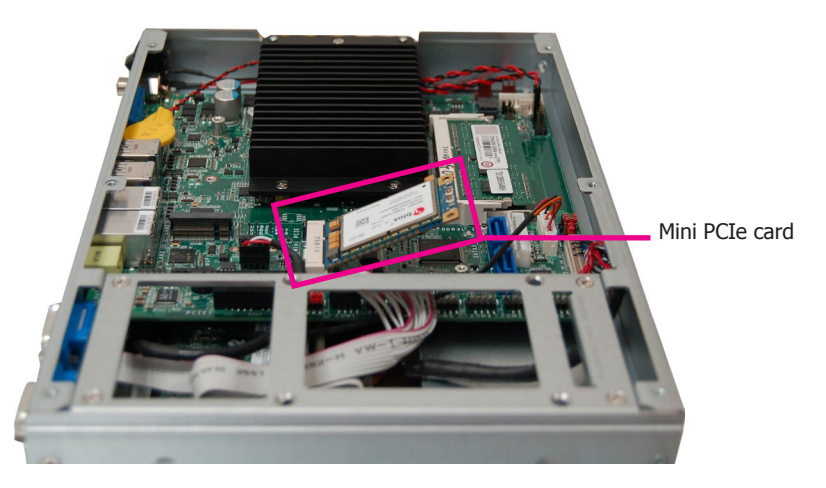

2. Push the Mini PCIe card down and use the provided mounting screws to secure the card on the system board. Route the antenna cables underneath the SATA bracket to the reach the antenna holes on the side panel.

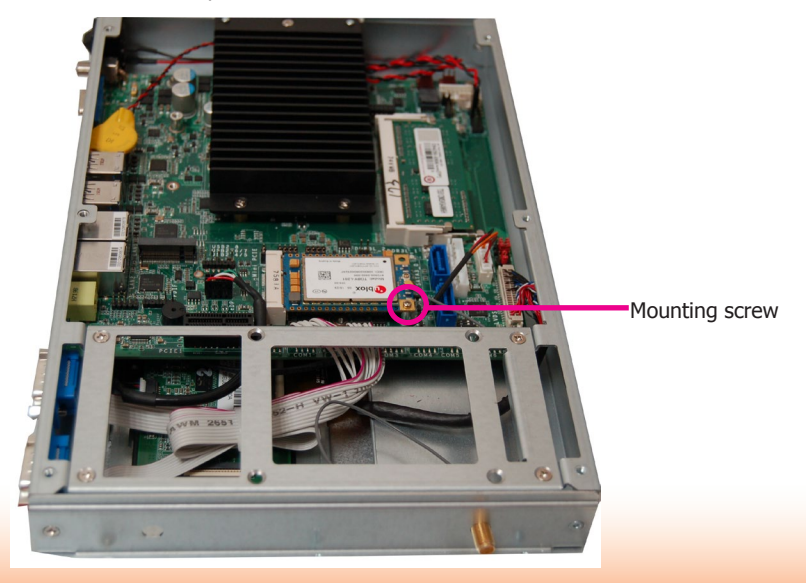

Chapter 3 Installing Devices

# <span id="page-13-0"></span>**Chapter 4 - Jumper Settings**

### **Clear CMOS Data**

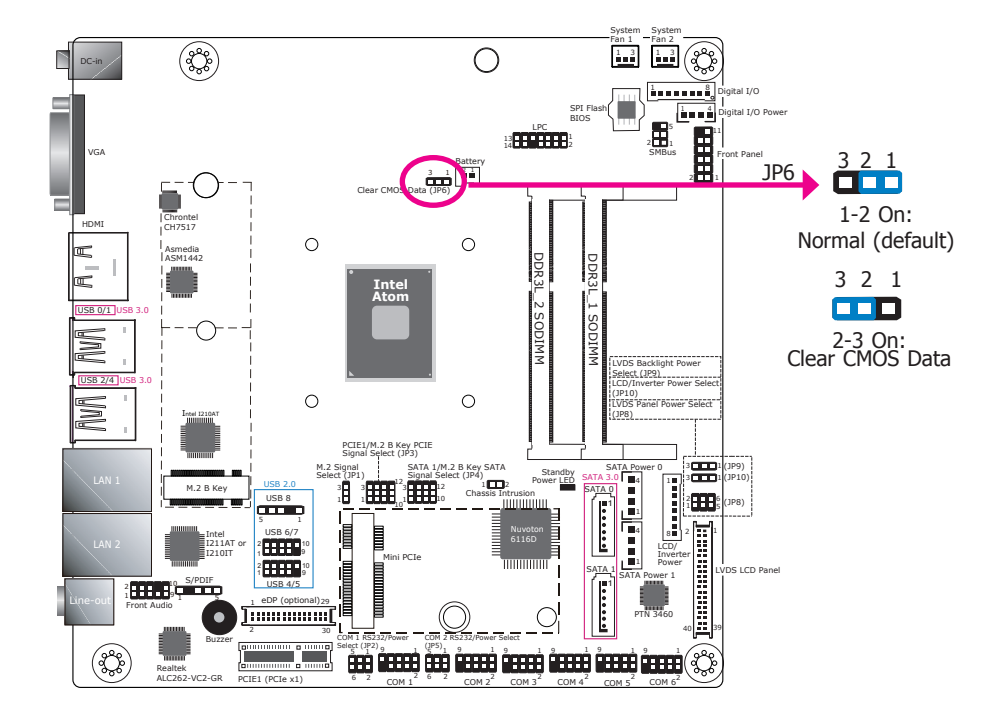

You can reconfigure the system with the default values stored in the ROM BIOS if you encounter the following situations:

- a) CMOS data becomes corrupted.
- b) You forgot the supervisor or user password.

To load the default values stored in the ROM BIOS, please follow these steps below:

- 1. Power off the system and unplug the power cord.
- 2. Set the jumper pins 2 and 3 to On. Wait for a few seconds and set the jumper back to its default setting, pins 1 and 2 On.
- 3. Now plug the power cord and power on the system.

### **PCIE1/M.2 (Key B) PCIE Signal Select**

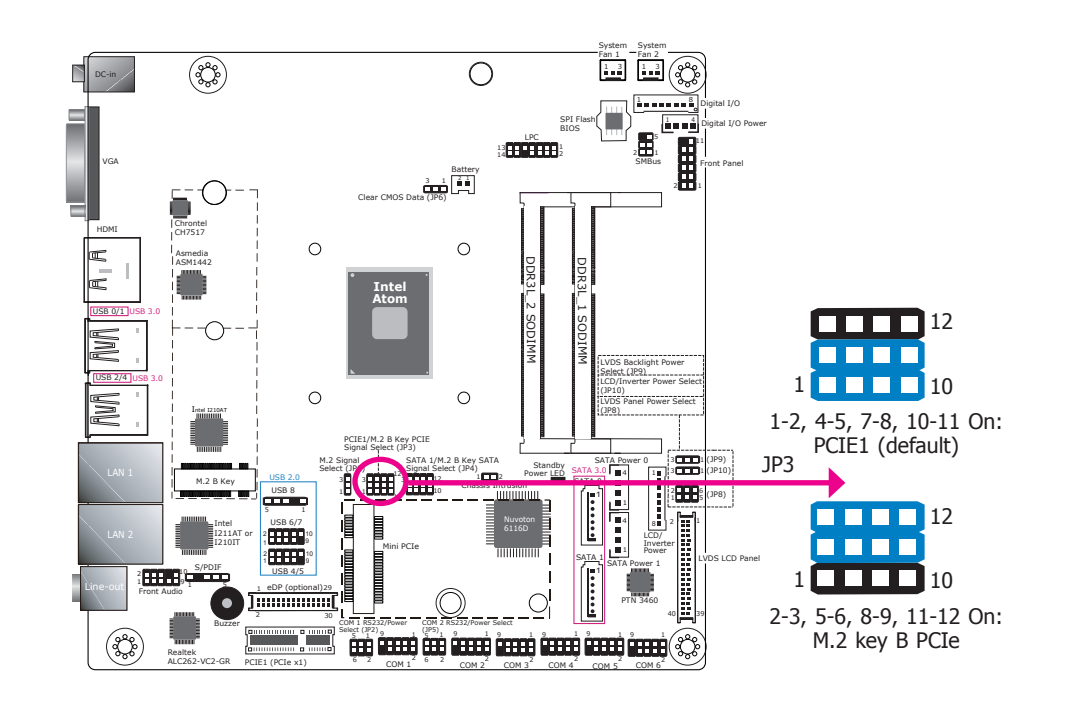

JP3 is used to select the PCIe signal for either the PCIE1 slot (default) or the M.2 (key B) connector.

<span id="page-14-0"></span>**SATA 1/M.2 (Key B) SATA Signal Select**

**M.2 Signal Select**

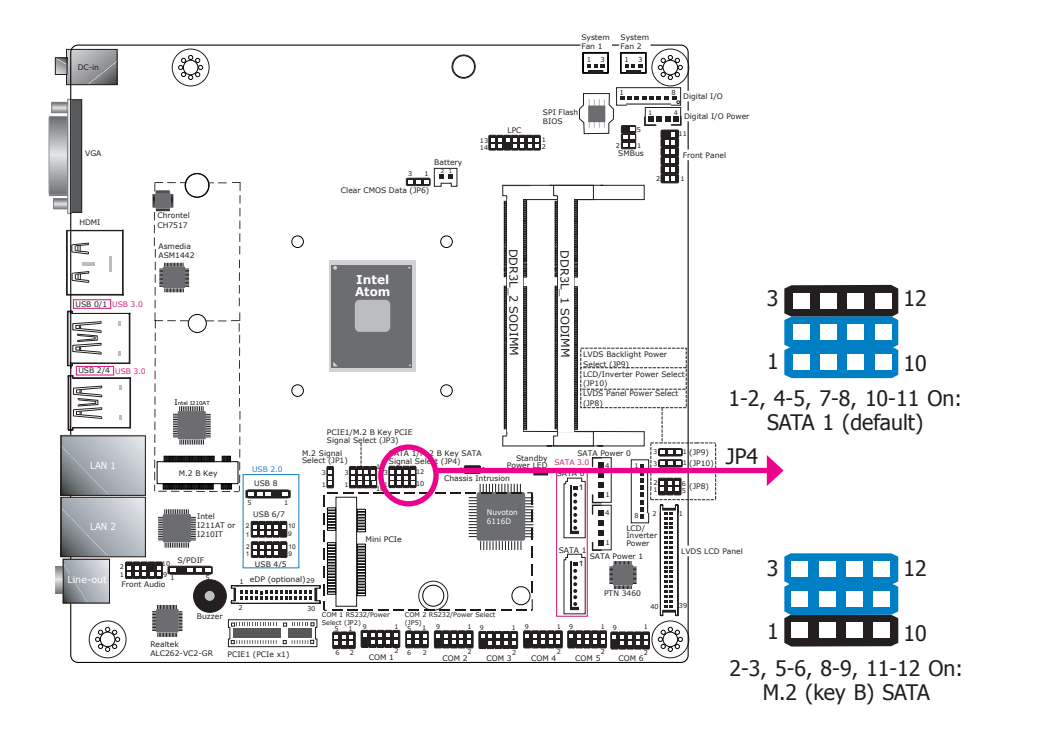

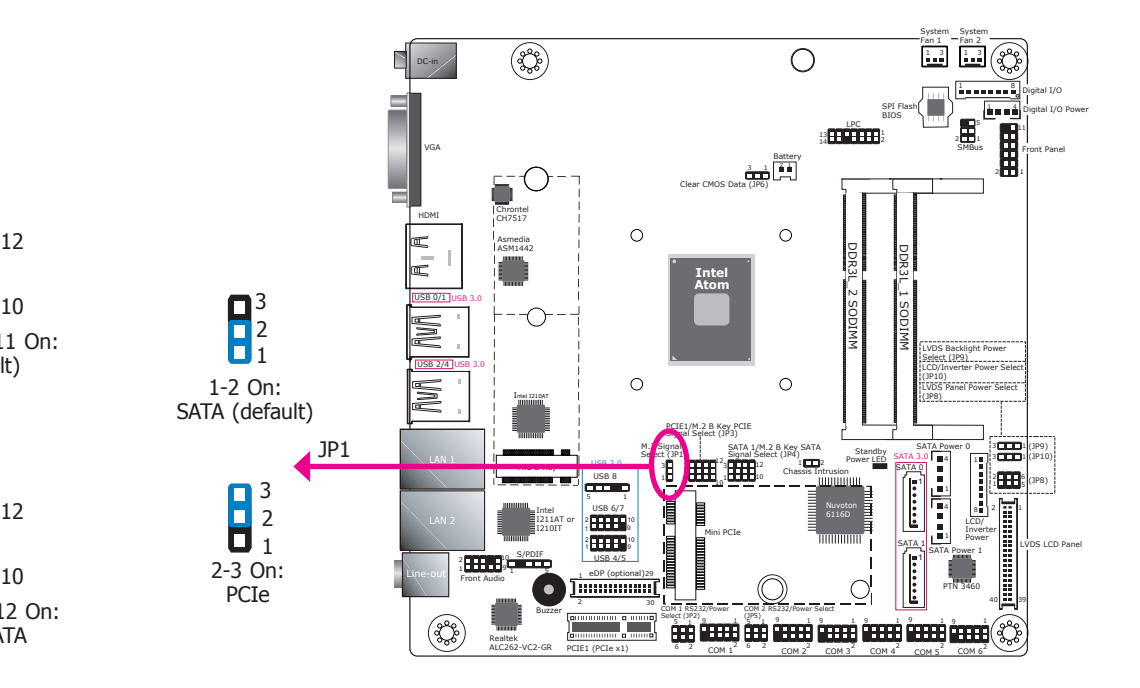

JP4 is used to select the SATA signal for either the SATA 1 port (default) or the M.2 (key B) connector.

JP1 is used to select the signal for the M.2 connector: SATA (default) or PCIe.

# <span id="page-15-0"></span>**Backlight Power Select**

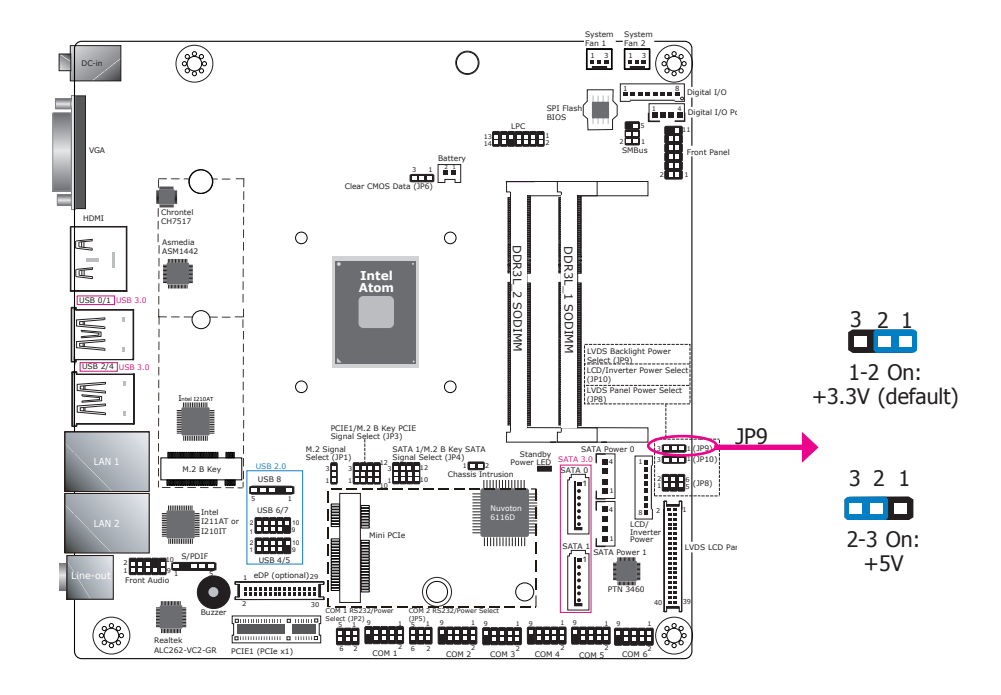

JP9 is used to select the power level of backlight brightness control: +5V or +3.3V (default).

### **Important:**

Please do not alter this jumper's setting if you do not know the power specification of the backlight. Selecting the incorrect voltage will seriously damage the backlight.

### **Panel Power Select**

![](_page_15_Figure_7.jpeg)

JP8 is used to select the power supplied with the LCD panel.

![](_page_15_Picture_9.jpeg)

### **Important:**

Please do not alter this jumper's setting if you do not know the LCD panel's power specification. Selecting the incorrect voltage will seriously damage the LCD panel.

# <span id="page-16-0"></span>**LCD/Inverter Power Select**

![](_page_16_Figure_2.jpeg)

JP10 is used to select the power level of the LCD inverter connector.

### **COM1/COM2 RS232 Power Select**

![](_page_16_Figure_5.jpeg)

JP2 (for COM 1) and JP5 (for COM 2) are used to configure serial ports to pure RS232 or RS232 with power. The pin assignments of COM 1 and COM 2 will vary according to JP2's and JP5's setting respectively.

![](_page_16_Picture_1100.jpeg)

# <span id="page-17-0"></span>**Chapter 5 - Ports and Connectors**

# **Top Panel I/O Ports**

![](_page_17_Figure_3.jpeg)

### **12V or 15~36V DC-in**

![](_page_17_Figure_5.jpeg)

The top panel I/O consists of the following ports and connectors:

• COM ports:

COM 1 and COM 2 can be an RS232, RS422 or RS485 port.

• USB ports:

Four USB 3.0 ports.

• LAN ports:

Two LAN ports for Ethernet connectivity.

- Display ports: One VGA and one HDMI port for display output.
- Line-out Port:

One line-out port for audio output.

• DC-in Jack Connects the DC-in power adapter. This jack is considered a low power solution. There are two variants of the power input for different SKUs: 12V or 15~36V DC-in. Connect a DC power cord to this jack. Using a voltage more than the recommended range may fail to boot the system or cause damage to the system board.

#### **Automatic power-on**

The system can be powered on automatically when power supply comes in or when power supply resumes after a power loss event. Configure the automatic power-on function in the Advanced menu ("ACPI Configuration" submenu) of the BIOS. Refer to Chapter 7 for more information.

![](_page_18_Picture_0.jpeg)

### <span id="page-18-0"></span>**USB Ports**

![](_page_18_Figure_2.jpeg)

The USB device allows data exchange between your computer and a wide range of simultaneously accessible external Plug and Play peripherals.

The system board is equipped with four onboard USB 3.0 ports (USB 0-1/2-4) on the bottom panel. The two 10-pin connectors allow you to connect 4 additional USB 2.0 ports (USB 4-5/6- 7). The 5-pin connector allows you to connect 1 additional USB 2.0 port (USB 8). These additional USB ports may be used for testing or future expansion.

### **Wake-On-USB Keyboard/Mouse (optional)**

The Wake-On-USB Keyboard/Mouse function allows you to use a USB keyboard or USB mouse to wake up a system from the S3 (STR - Suspend To RAM) state.

### **RJ45 LAN Ports**

![](_page_18_Figure_8.jpeg)

### **Features**

• 2 Intel® I210AT PCI Express Gigabit Ethernet controllers

The LAN ports allow the system to connect to a local area network for Ethernet connectivity.

### **BIOS Setting**

Configure the onboard LAN in the Advanced menu ("ACPI Configuration" submenu) of the BIOS. Refer to Chapter 7 for more information.

### **Driver Installation**

Install the LAN drivers. Refer to Chapter 8 for more information.

![](_page_19_Picture_683.jpeg)

<span id="page-19-0"></span>**COM (Serial) Ports**

![](_page_19_Figure_2.jpeg)

COM 1 and COM 2 can be selected among RS232, RS422 and RS485. COM 3 to COM 6 are fixed at RS232.

The pin assignments of COM 1 and COM 2 ports will vary according to JP2's and JP5's setting respectively. JP2 and JP5 are used to configure COM port 1 and COM port 2 to pure RS232 or RS232 with power. Refer to "COM 1/COM 2 RS232/Power Select" in Chapter 4 for more information.

Please use the BIOS setup utility to configure serial port communication mode for COM 1 and COM 2.

### **BIOS Setting**

Configure the serial ports including the serial communication mode in the Advanced Configuration ("Super I/O Configuration" submenu) of the BIOS. Refer to Chapter 7 for more information.

![](_page_19_Figure_8.jpeg)

**Audio Output**

### <span id="page-20-0"></span>**Graphics Interfaces**

The display ports consist of the following:

- 1 VGA port
- HDMI port

![](_page_20_Figure_5.jpeg)

#### $\begin{array}{|c|c|c|c|}\n\hline\n1 & 3 & 1 & 3\n\end{array}$  $\binom{90}{000}$  $\bigcirc$ <u>: . . . . . . .</u> Digital I/O SPI Flash 1 4 Digital I/O Power BIOS 届. **:BEEECH** 11 VGA SMBus Front Panel  $\frac{1}{2}$   $\frac{2}{3}$ Clear CMOS D Chrontel CH7517 HDMI  $\circ$  $\circ$ Asmedia ASM1442 DDR3L\_2 SODIMM DDR3L\_1 SODIMM **Intel Atom** Front Audio USB 0/1 USB 3.0 NUF ♦ 2 10 Mic-Jo<br>2 Mic-Jo<br>2 1 Mic-Jo LVDS Backlight Power Select (JP9) g USB 2/4 USB 3.0 LCD/Inverter Power Select NC  $\circ$  $\circ$ (JP10) E LVDS Panel Power Select Intel I210AT (JP8) PCIE1/M.2 B Key PCIE Signal Select (JP3) 1 6 6 6 6 9  $\sum_{i=1}^{N}$ SATA M.2 Signal SAT<u>A Po</u>wer 0 3 3 (JP9) Standby  $\boxed{1}$ Select (JP1) Signal Select (JP4)<br>**Ender 1**12  $S<sub>A</sub>$  1  $A<sub>A</sub>$  3.0  $B<sub>A</sub>$ Power LED (JP10) M.2 B Key  $\mathbf{1}$ 10 10 10 10 11 Mic-L Line-R Mic-R Line-L SATA 0  $USRB$ Chassis Intrusion Ē 1 2- 5 6 anso 1 (JP8) 5 1 Ī 4 Intel USB 6/7<br>2 **10 10 10** Ŀ 1 LCD/ 8 6116D I211AT or I210IT 1 1 2 10 9 9 Inverter Mini PCIe Power SATA 1 LVDS LCD Panel SATA Power 1  $\frac{1}{1}$  eDP (optional)<sub>29</sub> 1 USB 4/5 Line-out Line-out Front Audio 1<del>..............</del>  $\bullet$ PTN 3460 2 30 40 39 Buzzer COM 1 RS232/Power COM 2 RS232/Power Select Line-out 33 Select (JP2) <u>9 1 (JP5)</u> <u>5'i (2. . . ) 3. . . 1 2. . . . 1 2. . . . 1 3. . . . 1</u> Realtek ALC262-VC2-GR 2 6 2 6  $^{2}$  2  $^{2}$  2  $^{2}$   $^{2}$   $^{2}$   $^{2}$   $^{2}$   $^{2}$   $^{2}$ PCIE1 (PCIe x1) 6 COM 1 COM 2 COM 3 COM 4 COM 5 COM 6

System System

### **VGA Port**

The VGA port is used for connecting a VGA monitor. Connect the monitor's 15-pin D-shell cable connector to the VGA port. After you plug the monitor's cable connector into the VGA port, gently tighten the cable screws to secure the connector in place.

### **HDMI Port**

The HDMI port, which carries both digital audio and video signals, is used to connect the HDMI port of an LCD monitor or digital TV.

#### **BIOS Setting**

Configure these onboard graphics devices in the Advanced menu ("Video Configuration" submenu) of the BIOS. Refer to Chapter 7 for more information.

#### **Driver Installation**

Install the graphics driver. Refer to Chapter 8 for more information.

#### **Front Audio**

The front audio connector allows you to connect a second line-out and microphone jacks.

#### **Line-out (lime)**

This jack is used to connect a headphone or external speakers.

#### **BIOS Setting**

Configure these onboard audio devices in the Advanced menu ("Audio Configuration" submenu) of the BIOS. Refer to Chapter 7 for more information.

#### **Driver Installation**

Install the Realtek ALC888 audio drivers. Refer to Chapter 8 for more information.

**S/PDIF Connector**

# <span id="page-21-0"></span>**I/O Connectors**

### **Serial ATA Connector & Serial ATA Power Connector**

![](_page_21_Figure_3.jpeg)

#### System System Fan 1 Fan 2  $(38)$  $\circ$ 3 3 1 1 DC-in 1 8 Digital I/O SPI Flash 1 4 Digital I/O BIOS LPC 14 <sup>2</sup> <sup>13</sup> 11 VGA SMBus Front Panel Battery أَلَّهُمْ أَنْ عَلَيْهِ Clear CMOS Data (JP6) € 2 1 Ò Chrontel HDMI CH7517  $\circ$  $\circ$ Asmedia DDR3L\_2 SODIMM ASM1442 DDR3L\_1 SODIMM **Intel Atom**  $USB$   $0/1$ **USB 2/4**  $\bigcirc$ LVDS Backlight Power Select (JP9) LCD/Inverter Power Select  $\circ$  $\circ$ (JP10) LVDS Panel Power Select Intel I210AT (JP8) PCIE1/M.2 B Key PCIE Signal Select (JP3) 3 3 (JP9) M.2 Signal SATA 1/M.2 B Key SATA SATA 3.0 and Power 0 Standby Select (JP1) Signal Select (JP4)<br>**ELEC**L2 M.2 B Key Power LED 1 (JP10) 1 12 <sup>1</sup> <sup>2</sup> 3 3 3 <sup>10</sup> <sup>10</sup> SAIA 0  $USB 8$ Chassis Intrusion 1 1 13  $10 \text{ m}$ (JP8) 1 4 USB 6/7 5 1  $|s|$ Intel SPINI211AT or 1 2 10 9 LCD/ I210IT Inverter Mini PCIe Ground Power 1 10 P SATA 1 LVDS LCD I SATA Power 1 **1** eDP (optional)29 USB 4/5 +5V SPOUT Line-out Line-out 1 Front Audio 1::::::: PTN 3460 2 30 40 39 Buzzer 1 9 1 1 9 1 9 1 9 1 9 1 9 1 5 5 COM 1 RS232/Power Select (JP2) COM 2 RS232/Power Select (JP5)  $\binom{88}{300}$ Realtek 2 6 2 6 2 2 2 2 2 ALC262-VC2-GR PCIE1 (PCIe x1) COM 1 COM 2 COM 3 COM 4 COM 5 COM 6

#### **Features**

- 2 Serial ATA 3.0 ports with data transfer rate up to 6Gb/s (SATA 0 and SATA 1)
- Integrated Advanced Host Controller Interface (AHCI) controller

The Serial ATA connectors are used to connect Serial ATA devices; the SATA power connectors supply power to the SATA drives. Connect one end of the SATA cable to the SATA power and data connectors on the SATA drive and the other end of the SATA cable to the SATA power and data connectors on the system board

### **BIOS Setting**

Configure the Serial ATA drive in the Advanced menu ("SATA Configuration" submenu) of the BIOS. Refer to Chapter 7 for more information.

The S/PDIF connector is used to connect an external S/PDIF port. Make sure pin 1 of the audio cable is aligned with pin 1 of the S/PDIF connector.

## <span id="page-22-0"></span>**LVDS LCD Panel & Inverter Power Connector**

### **LVDS LCD Panel Connector LCD/Inverter Power Connector**

![](_page_22_Figure_4.jpeg)

![](_page_22_Picture_775.jpeg)

The LCD/Inverter Power and LVDS LCD Panel are connected to the LCD panel of the system.

Refer to the right side for the pin functions of these connectors.

### **Jumper Settings**

Refer to Chapter 4 Jumper Settings for settings relevant to the LCD panel.

### **BIOS Setting**

Configure the LCD panel in the Advanced menu ("Video Configuration" submenu) of the BIOS. Refer to Chapter 7 for more information.

# <span id="page-23-0"></span>**Digital I/O and Power Connectors Expansion Slots**

![](_page_23_Figure_2.jpeg)

The 8-bit Digital I/O connector provides monitoring and control function to external devices connected to the connector.

### **Digital I/O Connector**

![](_page_23_Picture_1103.jpeg)

![](_page_23_Figure_7.jpeg)

### **M.2 Slot**

The M.2 slot on the top side of the system board is used to install M.2 (NGFF) modules. The socket supports both M.2 Type 2242 and 2280 (Key B) form factors and can be inserted with either a SATA SSD card or a PCIe NVMe card. Please note that the PCIe Gen 2.0 x1 bandwidth is capable of up to 500MB/s transfer speed whereas the SATA 3.0 can provide up to 600MB/s transfer speed. To switch between PCIe and SATA signals for the M.2 slot, refer to Chapter 4 Jumper Settings.

### **PCI Express Slot (Gen 2.0 x1)**

Install a PCI Express card such as network cards that comply to the PCI Express specifications into the PCI Express x1 (Gen 2.0) slot.

### **Mini PCI Express Slot**

The Mini PCIe socket is used to install a Mini PCIe card to provide the system's with wireless communications capability.

# <span id="page-24-0"></span>**Front Panel Connector**

![](_page_24_Figure_2.jpeg)

### **HDD\_LED - HDD LED**

This LED will be lit when the hard drive is being accessed.

#### **RESET\_SW - Reset Switch**

This switch allows you to reboot the system without having to power it off first.

### **PWR\_BTN - Power Button**

This switch is used to power on or off the system.

### **SUS\_LED - Status LED**

When the system's power is on, this LED will be lit. When the system is in the S1 (POS - Power On Suspend) state, it will blink every second. When the system is in the S3 (STR - Suspend To RAM) state, it will blink every 4 seconds.

![](_page_24_Picture_1022.jpeg)

### **Standby Power LED**

![](_page_24_Figure_13.jpeg)

This LED will be red when the system is in the standby mode. It indicates that there is power on the system board. Power off the PC and then unplug the power cord prior to installing any devices. Failure to do so will cause severe damage to the motherboard and components.

## <span id="page-25-0"></span>**Battery**

![](_page_25_Figure_2.jpeg)

**SMBus Connector**

![](_page_25_Figure_4.jpeg)

The lithium ion battery powers the real-time clock and CMOS memory. It is an auxiliary source of power when the main power is shut off.

### **Safety Measures**

- Danger of explosion if battery incorrectly replaced.
- Replace only with the same or equivalent type recommend by the manufacturer.
- Dispose of used batteries according to local ordinance.

The SMBus (System Management Bus) connector is used to connect SMBus devices. It is a multiple device bus that allows multiple chips to connect to the same bus and act as a master by initiating data transfer.

# **Chassis Intrusion Connector**

![](_page_26_Figure_2.jpeg)

### **LPC Connector**

![](_page_26_Figure_4.jpeg)

### The LPC connector is used for the debug function and its pin functions are listed below.

**Pin Function Pin Function** L\_CLK **2** L\_AD1 L\_RST# **4** L\_AD0 **1 EXAME# 6 6** 3.3V L\_AD3 **8** GND L\_AD2 **10** --- INT\_SERIRQ **12** GND 5VSB **14** 5VSB

The board supports the chassis intrusion detection function. Connect the chassis intrusion sensor cable from the chassis to this connector. When the system's power is on and chassis intrusion occurs, an alarm will sound. When the system's power is off and chassis intrusion occurs, the alarm will sound only after the system restarts.

### **BIOS Setting**

Configure the chassis intrusion detection (or case open) function in the Advanced menu ("Super I/O Configuration" submenu) of the BIOS. Refer to Chapter 7 for more information.

**Cooling Fan Connectors**

![](_page_27_Figure_2.jpeg)

The fan connectors are used to connect cooling fans. The cooling fans will provide adequate airflow throughout the chassis to prevent overheating the CPU and system board components.

### **BIOS Setting**

The Advanced menu ("Super IO" submenu) of the BIOS will display the current speed of the cooling fans. Refer to the Chapter 7 for more information.

# <span id="page-28-0"></span>**Chapter 6 - Mounting Options**

# **VESA Mount**

![](_page_28_Picture_3.jpeg)

The system unit used in the following illustrations may not resemble the actual one. These illustrations are for reference only.

The VESA mount kit includes the following:

- 2 VESA mount brackets
- Bracket screws

![](_page_28_Picture_8.jpeg)

Please use the following procedure to mount your system:

- 1. Select a place on the wall where you will mount the Panel PC.
- 2. Use the provided mounting screws to attach "VESA mount bracket 1" to the wall.

![](_page_28_Picture_12.jpeg)

8888

3. Attach the other bracket (VESA mount bracket 2) to the rear of the Panel PC.

![](_page_28_Picture_14.jpeg)

4. Slide the Panel PC to "VESA mount bracket 1" to attach the two brackets with the hooks. Then tighten the screw to secure the assembly in place.

![](_page_28_Picture_16.jpeg)

# <span id="page-29-0"></span>**Panel Mount**

![](_page_29_Picture_2.jpeg)

The system unit used in the following illustrations may not resemble the actual one. These illustrations are for reference only.

The panel mount kit includes the following:

• 10 mounting clamps

![](_page_29_Picture_6.jpeg)

Please use the following procedure to mount your system:

- 1. Select a place on the panel (or wall) where you will mount the Panel PC.
- 2. Cut out a shape on the panel that corresponds to the Panel PC's rear dimensions (396.2mm x 246.5mm) and ensure that the Panel PC can be fitted into the panel properly.

Front view

![](_page_29_Figure_11.jpeg)

- 3. Insert the Panel PC from the outside surface of the panel into the mounting hole until it is properly fitted against the panel.
- 4. Position the mounting clamps along the rear edges of the Panel PC and insert them into the slits around the Panel PC.

![](_page_29_Picture_14.jpeg)

5. The first and second clamps must be positioned and secured diagonally prior to mounting the rest of the clamps. Tighten the clamp's screw using an electric screwdriver by pressing the white plastic cap onto the back of the panel. The illustration below shows that all clamps are properly mounted.

Rear view

![](_page_29_Picture_17.jpeg)

# <span id="page-30-0"></span>**Chapter 7 - BIOS Setup**

### **Overview**

The BIOS is a program that takes care of the basic level of communication between the CPU and peripherals. It contains codes for various advanced features found in this system board. The BIOS allows you to configure the system and save the configuration in a battery-backed CMOS so that the data retains even when the power is off. In general, the information stored in the CMOS RAM of the EEPROM will stay unchanged unless a configuration change has been made such as a hard drive replaced or a device added.

It is possible that the CMOS battery will fail causing CMOS data loss. If this happens, you need to install a new CMOS battery and reconfigure the BIOS settings.

![](_page_30_Picture_5.jpeg)

The BIOS is constantly updated to improve the performance of the system board; therefore the BIOS screens in this chapter may not appear the same as the actual one. These screens are for reference purpose only.

### **Default Configuration**

Most of the configuration settings are either predefined according to the Load Optimal Defaults settings which are stored in the BIOS or are automatically detected and configured without requiring any actions. There are a few settings that you may need to change depending on your system configuration.

### **Entering the BIOS Setup Utility**

The BIOS Setup Utility can only be operated from the keyboard and all commands are keyboard commands. The commands are available at the right side of each setup screen.

The BIOS Setup Utility does not require an operating system to run. After you power up the system, the BIOS message appears on the screen and the memory count begins. After the memory test, the message "Press DEL to run setup" will appear on the screen. If the message disappears before you respond, restart the system or press the "Reset" button. You may also restart the system by pressing the  $\langle$ Ctrl $\rangle$   $\langle$ Alt $\rangle$  and  $\langle$ Del $\rangle$  keys simultaneously.

### **Legends**

![](_page_30_Picture_205.jpeg)

### **Scroll Bar**

When a scroll bar appears to the right of the setup screen, it indicates that there are more available fields not shown on the screen. Use the up and down arrow keys to scroll through all the available fields.

### **Submenu**

When  $\mathbb{I}^{\infty}$  appears on the left of a particular field, it indicates that a submenu which contains additional options are available for that field. To display the submenu, move the highlight to that field and press <Enter>.

# **Insyde BIOS Setup Utility <b>Advanced Advanced**

# **Main**

The Main menu is the first screen that you will see when you enter the BIOS Setup Utility.

![](_page_31_Picture_82.jpeg)

#### **System Time**

The time format is <hour>, <minute>, <second>. The time is based on the 24-hour military-time clock. For example, 1 p.m. is 13:00:00. Hour displays hours from 00 to 23. Minute displays minutes from 00 to 59. Second displays seconds from 00 to 59.

### **System Date**

The date format is <month>, <date>, <year>. Month displays the month, from January to December. Date displays the date, from 1 to 31. Year displays the year, from 1980 to 2099.

The Advanced menu allows you to configure your system for basic operation. Some entries are defaults required by the system board, while others, if enabled, will improve the performance of your system or let you set some features according to your preference.

![](_page_31_Picture_11.jpeg)

### **Important:**

Setting incorrect field values may cause the system to malfunction.

![](_page_31_Picture_83.jpeg)

### **ACPI Configuration**

This section configures system ACPI parameters.

![](_page_32_Picture_3.jpeg)

#### **Wake on LAN**

Enable or disable WOL (wake-on-LAN) to wake the system through an Ethernet adapter.

### **After G3**

Specify which state the system should be in when power is re-applied after a power failure (G3, the mechanical-off, state). This option can also serve as the automatic power-on function.

**Always On** The system is powered on. **Always Off** The system is powered off.

#### **CPU Configuration**

This section configures the CPU.

![](_page_32_Picture_11.jpeg)

### **EIST**

Enable or disable the Enhanced Intel® SpeedStep® Technology, which helps optimize the balance between system's power consumption and performance. After it is enabled in the BIOS, you can take advantage of its offering by setting power schemes from the operating system's power options.

### **Turbo Mode**

Enable or disable processor turbo mode, which allows the processor core to automatically run faster than the base frequency.

### **C-States**

Enable or disable CPU power management. It allows the CPU to go to C states when it's not 100% utilized.

### **Video Configuration**

This section configures the video settings.

![](_page_33_Picture_103.jpeg)

### **Primary Display**

Select the primary display for the system from the following options:

**IGD**: integrated graphics devices

**PCIe:** PCIe graphics devices

### **Integrated Graphics Device**

Enable, disable or automatically detect the integrated graphics device.

### **PTN3460 Function**

Enable or disable the PTN3460 LCD features. If enabled, the LCD panel type and the panel color depth options will be shown.

### **Audio Configuration**

This section configures the audio settings.

![](_page_33_Picture_14.jpeg)

### **Audio Controller**

Control the detection of the high-definition audio devices.

### **Disabled**

High-definition audio devices will be unconditionally disabled.

### **Enabled**

High-definition audio devices will be unconditionally enabled.

### **SATA Configuration**

This section configures SATA devices. It also shows the information about the installed SATA drives.

![](_page_34_Picture_70.jpeg)

### **SATA Controller**

Enable or disable the Serial ATA controller.

### **SATA Speed**

Select Serial ATA device speed from these options: Gen1 (1.5 Gbit/s), Gen2 (3 Gbit/s) or Gen 3 (6 Gbit/s).

### **SATA Mode Selection**

The mode selection determines how the SATA controller(s) operates.

#### **AHCI Mode**

This option allows the Serial ATA devices to use AHCI (Advanced Host Controller Interface).

#### **Serial ATA Port 0 and 1 and Hot Plug**

Enable or disable each Serial ATA port and its hot plug function.

![](_page_35_Picture_0.jpeg)

### **PCI Express Configuration**

This section configures the settings of PCI Express root ports.

![](_page_35_Picture_3.jpeg)

### **PCI Express Root Port 1**

Controls the PCIe signal of LAN port 2.

### **PCI Express Root Port 3**

Controls the PCIe signal of PCIE 1.

### **PCI Express Root Port 4**

Controls the PCIe signal of LAN Port 1.

### **PCI Express Root Port 5**

Controls the PCIe signal of Mini PCIe slot.

Press "Enter" to enter the configurations for each PCIe root port as shown on the next page.

![](_page_35_Picture_13.jpeg)

### **PCI Express Root Port**

Enable or disable each PCI Express root port.

### **Hot Plug**

Enable or disable the hot plug function.

#### **PCIe Speed**

Select the speed of the PCI Express Root Port: Auto, Gen1 (2.5 GT/s) or Gen2 (5 GT/s).

36

#### **Console Redirection**

Console redirection lets you monitor and control the system from a remote station by re-directing the host screen output through a serial port.

![](_page_36_Picture_3.jpeg)

#### **Console Serial Redirect**

Enable or disable the console redirection function. (The default is disabled.) If you select to enable it, please configure the following parameters for serial communication between the system and a remote station:

Terminal type: VT\_100, VT\_100+, VT\_UTF8, or PC\_ANSI. Baud rate: 115200, 57600, 38400, 19200, or 9600. Data bits: 8 bits or 7 bits. Parity: None, Even or Odd. Stop bits: 1 bit or 2 bits. Flow control: None, RTS/CTS or XON/XOFF

This is the global setting for all of the designated serial ports for console redirection.

![](_page_36_Picture_8.jpeg)

#### **COM A to COM J**

Enable or disable the serial redirection function for each of the serial ports on the system. And configure the serial communication parameters to be used between the system and a remote station.

#### **UseGlobalSetting**

Choose to use the pre-configured global settings from the previous menu or configure a different setting for each serial port.

### **Super I/O**

Console redirection lets you monitor and control the system from a remote station by re-directing the host screen output through a serial port.

![](_page_37_Picture_3.jpeg)

### **COM Port 1 and COM Port 6**

Enable or disable each serial port.

**Disable** Disable this serial port.

**Enable** Enable this serial port.

It also shows the Base I/O address and the assigned interrupt number.

### **Type**

Choose RS232, RS422 or RS485 (Peer-to-Peer) for the serial port type for COM port 1 and 2 only.

### **WDT**

Enable or disable the watchdog function. A counter will appear if you select to enable WDT. Input any value between 1 and 255.

### **PC Health Status**

This section displays system status.

![](_page_37_Picture_129.jpeg)

### **Smart Fan Function**

This section displays system status.

![](_page_38_Picture_3.jpeg)

#### **SYS Smart Fan/SYS Smart Fan 2 Control**

Enable or disable the smart fan control.

Boundary 1 to Boundary 4

Set the boundary temperatures that determine the operation of the fan with different fan speeds accordingly. For example, when the system or the CPU temperature reaches boundary temperature 1, the system or CPU fan should be turned on and operate at the designated speed.

The range of the temperature is from  $0$  to 127 $\degree$ C.

#### **Fan Speed Count 1 to Fan Speed Count 4**

Set the fan speed. The range is from 1 (lowest speed)-100% (full speed).

# **Security**

This section configures the Trusted Platform Module (TPM) function.

![](_page_38_Picture_160.jpeg)

#### **TPM Availability**

Show or hide TPM availability and its configurations.

#### **TPM Operation**

Enable or disable the TPM function. It displays the following options:

- No Operation: No changes to the current state.
- Disable: Disable and deactivate TPM.
- Enable: Enable and activate TPM.

#### **Clear TPM**

Remove all TPM ownership contents.

#### **Set Supervisor Password**

Set the administrative password for entering the BIOS utility or upon the entering of the power-on self-test (POST) process. The length of the password must be greater than 1 character and less than or equal to 10 characters.

# **Boot**

![](_page_39_Picture_107.jpeg)

#### **Setup Prompt Timeout**

Select the number of seconds the system will wait before booting the original firmware selection.

#### **NumLock**

This allows you to determine the default state of the numeric keypad at boot. By default, the system boots up with Num Lock on. When set to Off, the function of the numeric keypad is the arrow keys.

#### **Quiet Boot**

Enable or disable the quiet boot function to configure the screen's display between POST messages or the OEM logo at bootup. Select Disabled to display the POST messages and select Enabled to display the OEM logo.

### **Network Stack**

Enable or disable network stack. It supports the operation of these functions or software: Windows 8 BitLocker Network Unlock and UEFI IPv4/IPv6 PXE.

### **PXE Boot Capability**

Enable or disable Preboot eXecution Environment (PXE) boot through the Ethernet. This function can only be enabled if the Network Stack support is enabled.

![](_page_39_Picture_13.jpeg)

#### **Note:** The BIOS supports only UEFI boot but not legacy.

### **USB Boot**

Enable or disable USB boot from a flash drive.

### **EFI**

Enter this menu to select the priority of the UEFI boot devices. Use the "+" key to move an item up or the "-" key to move an item down. The one on the top of the list has the highest priority.

# **Exit**

![](_page_40_Picture_72.jpeg)

#### **Exit Saving Changes**

Select this field and press <Enter> to exit BIOS setup and save your changes.

#### **Load Optimal Defaults**

Select this field and press <Enter> to load the optimal defaults.

#### **Discard Changes**

Select this field and press <Enter>to exit the BIOS setup without saving your changes.

### **Save Setting to file**

Select this option to save BIOS configuration settings to a USB drive. The operation will fail if there aren't any USB devices detected on the system. The saved configuration will have the DSF file extension and can be used for restoration.

### **Restore Setting from file**

Select this option to restore BIOS configuration settings from a USB drive. Note that this option will not be available if there aren't any USB devices detected on the system.

# **Updating the BIOS**

To update the BIOS, you will need the new BIOS file and a flash utility. Please contact technical support or your sales representative for the files and specific instructions about how to update BIOS with the flash utility.

When you download the given BIOS file, you may find a BIOS flash utility attached with the BIOS file. This is the utility for performing BIOS updating procedure. For your convenience, we will also provide you with an auto-execution file in the BIOS file downloaded. This auto-execution file will bring you directly to the flash utility menu soon after system boots up and finishes running the boot files in your boot disk.

![](_page_41_Picture_150.jpeg)

# **Notice: BIOS SPI ROM**

- 1. The Intel® Management Engine has already been integrated into this system board. Due to safety concerns, the BIOS (SPI ROM) chip cannot be removed from this system board and used on another system board of the same model.
- 2. The BIOS (SPI ROM) on this system board must be the original equipment from the factory and cannot be used to replace one which has been utilized on other system boards.
- 3. If you do not follow the methods above, the Intel® Management Engine will not be updated and will cease to be effective.

### **Note:**

- a. You can take advantage of flash tools to update the default configuration of the BIOS (SPI ROM) to the latest version anytime.
- b. When the BIOS IC needs to be replaced, you have to populate it properly onto the system board after the EEPROM programmer has been burned and follow the technical person's instructions to confirm that the MAC address should be burned or not.

42

# <span id="page-42-0"></span>**Chapter 8 - Supported Software**

The CD that came with the system board contains drivers, utilities and software applications required to enhance the performance of the system board.

Insert the CD into a CD-ROM drive. The auto-run screen (the Utility and Manual CD) will appear. If the "Auto-run" does not automatically start, please go directly to the root directory of the CD and double-click "Setup".

### **Auto Run Page (For Windows 10)**

![](_page_42_Picture_5.jpeg)

# **Intel Chipset Software Installation Utility**

The Intel Chipset Device Software is used for updating Windows® INF files so that the Intel chipset can be recognized and configured properly in the system.

To install the utility, click "Intel Chipset Software Installation Utility" in the main menu.

![](_page_43_Picture_91.jpeg)

3. Go through the readme document for more installation tips then click "Install."

![](_page_43_Picture_6.jpeg)

![](_page_43_Picture_92.jpeg)

### **Intel Graphics Drivers**

To install the driver, click "Intel Graphics Drivers" in the main menu.

1. Setup is now ready to install the graphics driver. Click "Next" to continue.

![](_page_44_Picture_4.jpeg)

By default, the "Automatically run WinSAT and enable the Windows Aero desktop theme" is enabled. When this is enabled and the system reboots after driver installation, the screen will turn blank for 1 to 2 minutes (while WinSAT is running) before the Windows 7/ Windows 8 desktop appears. The "blank screen" period is the time Windows is testing the graphics performance.

We recommend that you skip this process by disabling this function and click "Next".

2. Read the license agreement, then click "Yes" if you accept the terms and conditions.

![](_page_44_Picture_8.jpeg)

3. Go through the Readme document for system requirements and installation tips, then click "Next".

4. Setup is now installing the driver. Click "Next" to continue.

![](_page_44_Picture_10.jpeg)

![](_page_44_Picture_148.jpeg)

5. Click "Yes, I want to restart this computer now", then click "Finish" to exit the setup program.

Restarting the system will allow the new software installation to take effect.

![](_page_44_Picture_149.jpeg)

4. Click "Install" to begin the

The wizard is ready to begin installation.

 $\overline{\mathbf{x}}$ (intel)

installation.

# **Intel LAN Drivers**

To install the driver, click "LAN Drivers" in the main menu.

![](_page_45_Picture_94.jpeg)

### **Intel Trusted Execution Engine Driver**

To install the driver, click "Intel TXE Drivers" in the main menu.

1. Select "I accept the terms in the License Agreement", then click "Next."

![](_page_46_Picture_4.jpeg)

3. The screen displays the installation status in progress.

![](_page_46_Picture_6.jpeg)

2. The screen shows the components that will be installed. Click "Next" to continue.

![](_page_46_Picture_8.jpeg)

4. Click "Finish" when the installation is complete.

![](_page_46_Picture_10.jpeg)

## **Realtek Audio Drivers**

To install the driver, click "Realtek Audio Drivers" in the main menu.

1. Setup is now ready to install the audio driver. Click "Next" to start the installation.

![](_page_47_Picture_4.jpeg)

2. Follow the on-screen instructions to proceed with the setup program. Click "Next" each time you finish a step.

![](_page_47_Picture_6.jpeg)

**InstallShield Wizard Complete** 

**Contact in the contract of the contact of the contact of the contact of the contact of the contact of the contact of the contact of the contact of the contact of the contact of the contact of the contact of the contact of** 

.<br>The InstallShield Wizard has successfully installed Realtek High Definition Audio Driver, Befo<br>iou can use the nonram, you must restart your computer.

acceleration constitution and matrix

**tealtek High Definition Audio Driver Setup (2.51) R1.82** 

3. Click "Yes, I want to restart my computer now" then click "Finish."

Restarting the system will allow the new software installation to take effect.

![](_page_47_Picture_9.jpeg)

### **IO Driver**

To install the Intel® Serial IO driver, click "IO Driver" in the main menu.

1. Setup is ready to install the driver. Click "Next" to continue.

![](_page_47_Picture_13.jpeg)

2. Read the license agreement carefully. Setup Click "I accept the terms in the

License Agreement License Agreement" if you agree with the terms in the agreement, then click

![](_page_47_Picture_148.jpeg)

"Next".

![](_page_47_Picture_149.jpeg)

Intel® Serial IO

 $\frac{1}{2}$  and  $\frac{1}{2}$ 

 $(intel)$ 

3. Read the file information for installation information, then click "Next".

![](_page_48_Picture_2.jpeg)

5. Setup is now installing the driver.

![](_page_48_Picture_4.jpeg)

4. Setup is ready to install the driver. Click "Next" to begin the installation.

![](_page_48_Picture_6.jpeg)

6. Click "Finish" to exit setup.

![](_page_48_Picture_77.jpeg)

# **eGalaxTouch Touch Panel Driver**

To install this driver, click "eGalaxTouch Touch Screen Driver" in the main menu.

eGalaxTouch

License Agreement

1. Setup is ready to install the driver. Click "Next" to continue.

![](_page_49_Picture_4.jpeg)

3. Setup detects that an extra RS232 interface driver needs to be installed for the eGalaxTouch controller. Please check to install the driver.

![](_page_49_Picture_93.jpeg)

4. Select the setup type that best  $\overline{\mathsf{x}}$ suits your needs.

![](_page_49_Picture_94.jpeg)

2. Read the license agreement carefully. Click "I accept the terms of the license agreement" if you agree with the terms in the agreement, then click "Next".

![](_page_49_Picture_95.jpeg)

5. Select whether to support the multi-monitor system.

![](_page_50_Picture_40.jpeg)

6. Select the installation folder. Follow the rest of the steps on the screen to complete the installation procedure.

![](_page_50_Picture_41.jpeg)